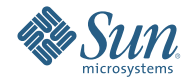

# **Solaris Express Developer Edition**

**설치안내서:랩탑설치**

2008**년**1**월**

SolarisTM Express Developer Edition을 사용하면 랩탑에 Solaris OS를 간편하게 초기 설치하거나 업그레이드할 수 있습니다. 이 릴리스는 커뮤니티 및 Sun 지원/교육 서비스와 함께 개발자들이 Solaris, Java, Web 2.0 응용 프로그램을 사용자 정의하여 개발하는 데 사용할 수 있는 도구, 기술, 플랫폼을 제공합니다.

# <span id="page-1-0"></span>**시스템요구사항**

Developer 릴리스를 설치하기 전에 시스템이 **[Solaris Express Developer Edition System](http://developers.sun.com/sxde/sys_req.jsp) [Requirements](http://developers.sun.com/sxde/sys_req.jsp)**에 나와 있는 모든 요구 사항을 만족하는지 확인합니다.

설치하려면 최소 768MB 메모리가 필요합니다.

### **SPARC개발자시스템**

이 Solaris Express Developer Edition 릴리스는 x86 플랫폼만 지원합니다. 그러나 SPARC 시스템의 개발자는 Solaris Express Community Edition을 다운로드하고 Sun Studio 및 NetBeans IDE 6.0을 설치하여 유사한 기능을 사용할 수 있습니다. 다운로드 지침에 대한 내용은 FAQ [질문](http://dscpreview.sfbay.sun.com/sxde/faq.jsp#q_3) 3을 참조하십시오.

# **x86: Developer릴리스설치또는업그레이드**

다음 절차를 사용하여 x86 랩탑에서 Solaris OS를 설치하거나 업그레이드할 수 있습니다.

- 2 페이지 "x86 랩탑에서 Solaris OS 설치 또는 업그레이드를 시작하려면"
- 7 페이지 "x86 랩탑에서 Solaris OS [초기 설치를 완료하려면](#page-6-0)"
- 15 페이지 "x86 랩탑에서 Solaris OS [업그레이드를 완료하려면](#page-14-0)"

### ▼ **x86랩탑에서Solaris OS설치또는업그레이드를 시작하려면**

Developer 릴리스를 설치하거나 업그레이드하기 전에 **[Solaris Express Developer Edition System](http://developers.sun.com/sxde/sys_req.jsp) [Requirements](http://developers.sun.com/sxde/sys_req.jsp)**에서 시스템 요구 사항의 전체 목록 및 중요한 준비 정보를 참조하십시오. **시작하기전에**

Developer 릴리스에서 사용되는 다음과 같은 기본 설정을 검토합니다.

- 이 릴리스는 DNS 이름 풀기를 포함한 DHCP를 사용하여 자동으로 네트워크에 연결되는 Solaris 시스템을 설치합니다.
- Solaris Express Developer Edition 릴리스의 초기 설치를 수행할 경우 NWAM 데몬이 기본적으로 활성화됩니다. 자세한 내용은 **Solaris Express Installation Guide: Planning for Installation and Upgrade**의 "NFSv4 Domain Name Configurable During Installation"을 참조하십시오.
- IPv6이 비활성화됩니다.
- DNS 도메인과 서버 IP 주소를 DHCP 서버에서 검색합니다.
- NFSv4 도메인이 동적으로 파생됩니다.
- Kerberos가 비활성화됩니다.
- **DVD를시스템에넣습니다. 1**
- **시스템을종료한다음전원을껐다가켜서부트합니다. 2**
- **DVD에서부트되도록BIOS를수동으로설정해야하는경우,시스템부트프로세스를인터럽트하도록 3 적절한키시퀀스를입력합니다.지침은하드웨어설명서를참조하십시오.**

**주 –** 부트를 인터럽트하는 데 일반적으로 사용되는 키 시퀀스는 다음과 같습니다.

- Ctrl+Alt+S
- Ctrl+Alt+Esc
- Ctrl+Alt+Ins

일반적으로 BIOS가 "설정을 시작하려면 F2를 누르십시오."라는 프롬프트를 표시합니다.

BIOS에서 부트 우선 순위를 수정하고 BIOS를 종료하여 설치 프로그램으로 되돌아갑니다.

**주 –** 대부분의 시스템에서는 BIOS 변경 없이 일회성 부트를 지정할 수 있습니다.

메모리 테스트와 하드웨어 감지가 실행됩니다. 화면이 새로 고쳐집니다. GRUB 메뉴가 표시됩니다.

**GRUB메뉴에서,모든개발자도구와함께설치또는업그레이드를빠르게수행할수있는Solaris Express Developer Edition옵션을선택합니다. 4**

GNU GRUB version 0.95 (631K lower / 2095488K upper memory)

+-------------------------------------------------------------------------+ | Solaris Express Developer Edition | | Solaris Express | | Solaris Express Serial Console ttya | | Solaris Express Serial Console ttyb (for lx50, v60x and v65x) | +-------------------------------------------------------------------------+ Use the  $\hat{ }$  and v keys to select which entry is highlighted. Press enter to boot the selected OS, 'e' to edit the

commands before booting, or 'c' for a command-line.

GRUB 메뉴에는 다음과 같은 4개의 선택 옵션이 포함되어 있습니다.

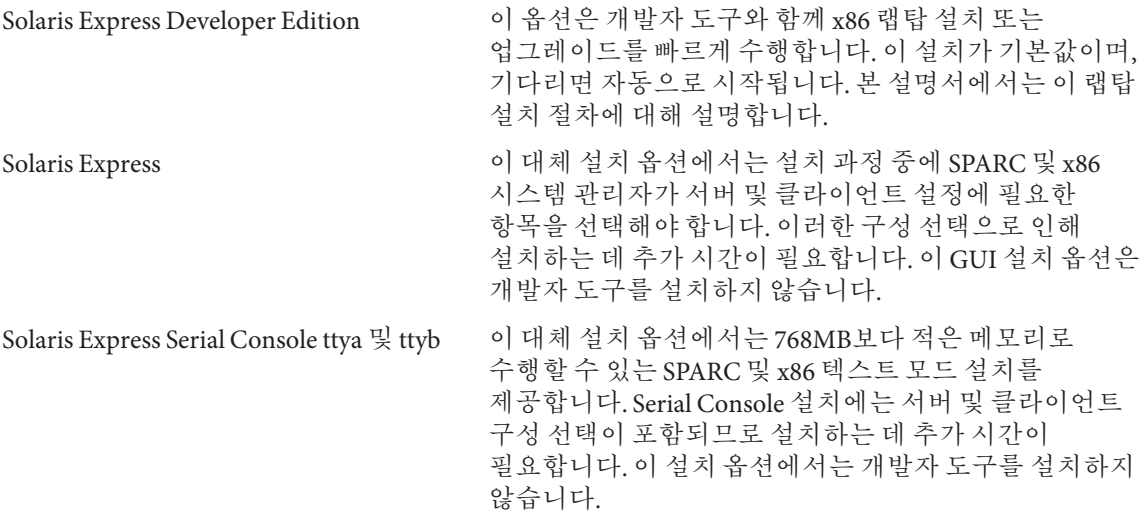

대체 설치 옵션에 대한 자세한 내용은 **Solaris Express Installation Guide: Planning for Installation and Upgrade**를 참조하십시오.

두 번째 화면이 나타납니다.

**Developer릴리스를설치하려면다음화면에서1을입력한후Enter를누릅니다. 5**

+--------------------------------------------------------------+ | Select the type of installation you want to perform: | | 1 Solaris Interactive (default) 2 Apply driver updates | 3 Single user shell | | | | Enter the number of your choice. | +--------------------------------------------------------------+

시스템이 장치 및 인터페이스를 구성하고 구성 파일을 검색합니다.

운영 체제에서 자가 식별 키보드를 찾지 못할 경우 다음 화면이 나타납니다.

**다음화면에서해당옵션을강조표시하여원하는키보드레이아웃을선택한후Enter를누릅니다. 6**

Configure Keyboard Layout

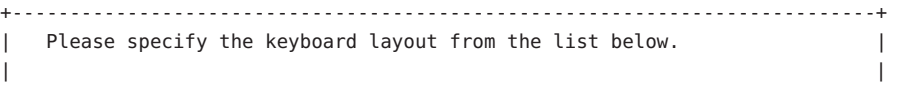

To make a selection, use the arrow keys to highlight the option and press Return to mark it [X]. | | Keyboard Layout | ----------------------- | [ ] Serbia-And Montenegro [ ] Slovenian [ ] Slovakian [ ] Spanish | [ ] Swedish | | [ ] Swiss-French | [ ] Swiss-German [ ] Taiwanese | [ ] TurkishQ | [ ] TurkishF [ ] UK-English [ X] US-English | | F2 Continue F6 Help +---------------------------------------------------------------------------+

**다음패널에서커서를화면으로옮기고Enter를누릅니다. 7**

Starting Solaris Interactive (graphical user interface) Installation +------------------------------------------------------------+ | You must respond to the first question within 30 seconds | | or the installer proceeds in a non-window environment | | (console mode). | | | | If the screen becomes blank or unreadable the installer | | proceeds in console mode. | | | | If the screen does not properly revert to console mode, | restart the installation and make the following selection: | | | Solaris Interactive Text (Console session) | | | Press Enter to continue. | -------------------------------------------------------------+

**주 –** 시스템에 메모리가 부족할 경우 프로그램이 종료되고 오류 메시지가 표시됩니다. Developer 릴리스를 설치하려면 그래픽 사용자 인터페이스(Graphical User Interface, GUI)를 표시하기에 충분한 시스템 메모리가 있어야 합니다. 시스템 메모리를 업그레이드하고 설치를 다시 시작할 수 있습니다.

적은 메모리를 사용하여 설치하려면 다음 단계를 수행합니다.

- a. 설치를 다시 시작합니다.
- b. GRUB 메뉴에서, Solaris Express Developer Edition 옵션 대신 Solaris Express Serial Console 옵션 중 하나를 선택합니다.

이 대체 옵션은 추가 구성 입력이 필요한 텍스트 모드 설치를 제공합니다. 이 옵션은 개발자 도구를 설치하지 않습니다.

진행 메시지가 표시됩니다.

**커서를다음텍스트화면으로옮기고Enter를누릅니다. 8**

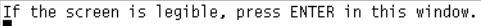

**다음패널에서설치프로그램언어를선택한후OK(확인)를누릅니다. 9**

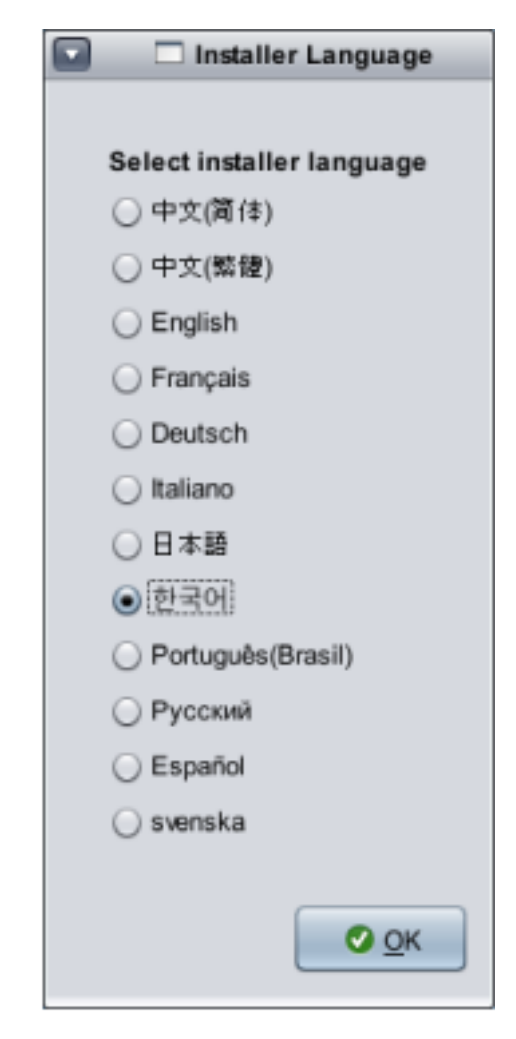

**주 –** 이 시점부터 언제든지 키보드의 Alt-Tab을 눌러 터미널 창을 열 수 있습니다.

**다음패널에서설치또는업그레이드를누른후다음을누릅니다. 10**

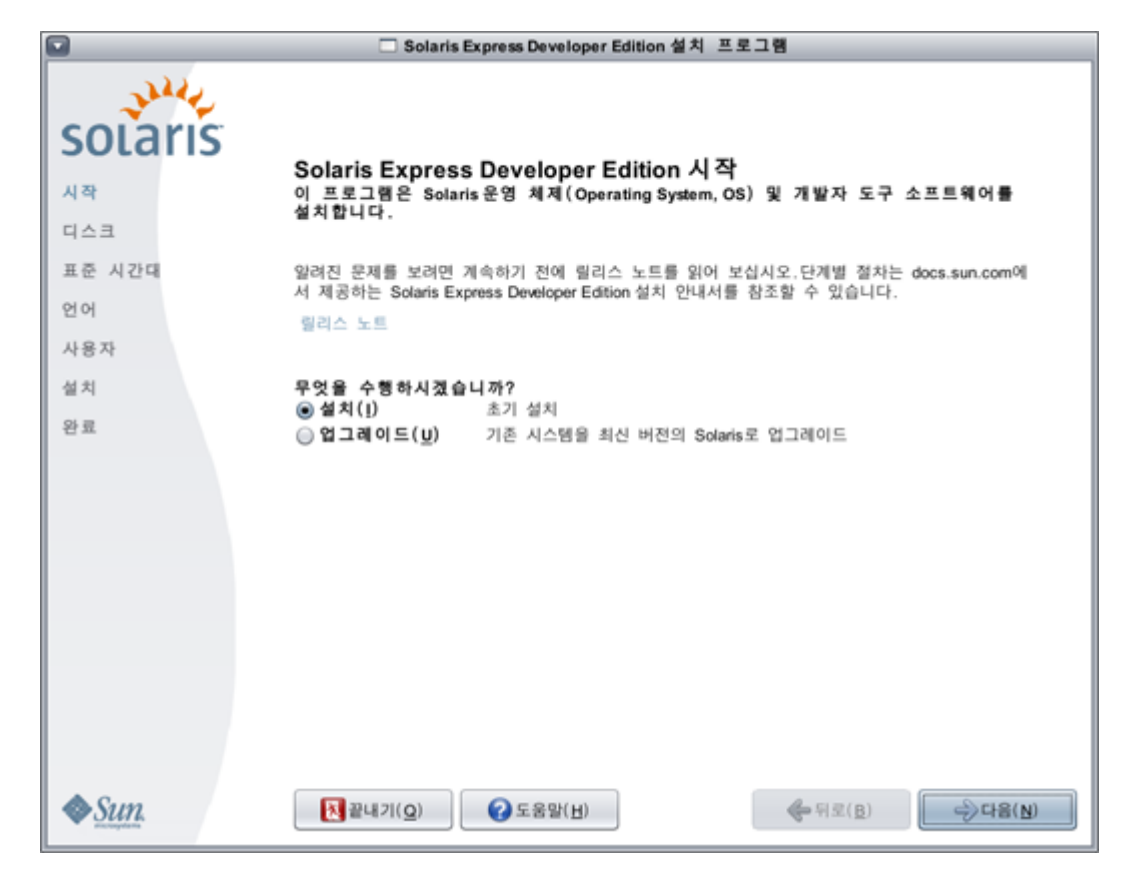

설치를 눌러 Solaris OS **초기 설치**를 수행합니다. 이때 기존 Solaris 파일 시스템을 Solaris OS의 새 버전으로 덮어씁니다. Solaris OS가 실행되는 시스템이 아닐 경우 초기 설치를 수행해야 합니다. **주의:** 다음과 같은 중요 사항을 고려하십시오.

- x86 시스템에서 다음 중 하나가 사실일 경우 설치 시 전체 디스크 레이아웃을 덮어씁니다.
	- 디스크 테이블을 읽을 수 없습니다.
	- 디스크가 이전에 분할되지 않았습니다.
- 기존 Solaris 분할 영역이 디스크에 있고 사용자가 분할 영역을 수정하지 않은 경우 설치 시 Solaris 분할 영역만 덮어씁니다. 기존의 다른 분할 영역은 변경되지 않습니다.

Solaris OS **업그레이드**는 Solaris OS의 새 버전을 한 개 이상의 시스템 디스크에 있는 기존 파일과 병합합니다. 업그레이드 시에는 사용자가 Solaris OS의 이전 버전에 만든 수정 사항이 최대한 보존됩니다. 업그레이드를 선택하면 이후 패널에 사용 가능한 모든 운영 체제가 표시되며 업그레이드 가능한 운영 체제를 식별해 줍니다.

시작 패널에는 다음과 같은 추가 옵션이 포함됩니다.

- 모든 패널에서 끝내기 버튼을 선택하여 설치를 종료할 수 있습니다.
- 끝내기 버튼을 누르면 설치 취소를 확인하는 대화 상자가 나타납니다. 취소를 확인하면 명령을 입력할 수 있는 터미널 창이 열립니다. 명령 옵션은 다음과 같습니다.
	- 시스템을 재부트하려면

% reboot

■ 설치 프로그램을 다시 시작하려면

% install-solaris

- <span id="page-6-0"></span>**업그레이드또는초기설치를선택한경우각각다음과같이진행합니다. 11**
	- **초기설치를선택한경우7페이지"x86랩탑에서Solaris OS초기설치를완료하려면"을 참조하십시오.**
	- **업그레이드를선택한경우15페이지"x86랩탑에서Solaris OS[업그레이드를완료하려면](#page-14-0)"을 참조하십시오.**

## ▼ **x86랩탑에서Solaris OS초기설치를완료하려면**

<mark>시작하기전에</mark> - 2 페이지 "x86 랩탑에서 Solaris OS [설치 또는 업그레이드를 시작하려면](#page-1-0)"의 단계 1–10을 완료합니다.

**다음패널에서디스크크기및Solaris OS위치를지정합니다. 1**

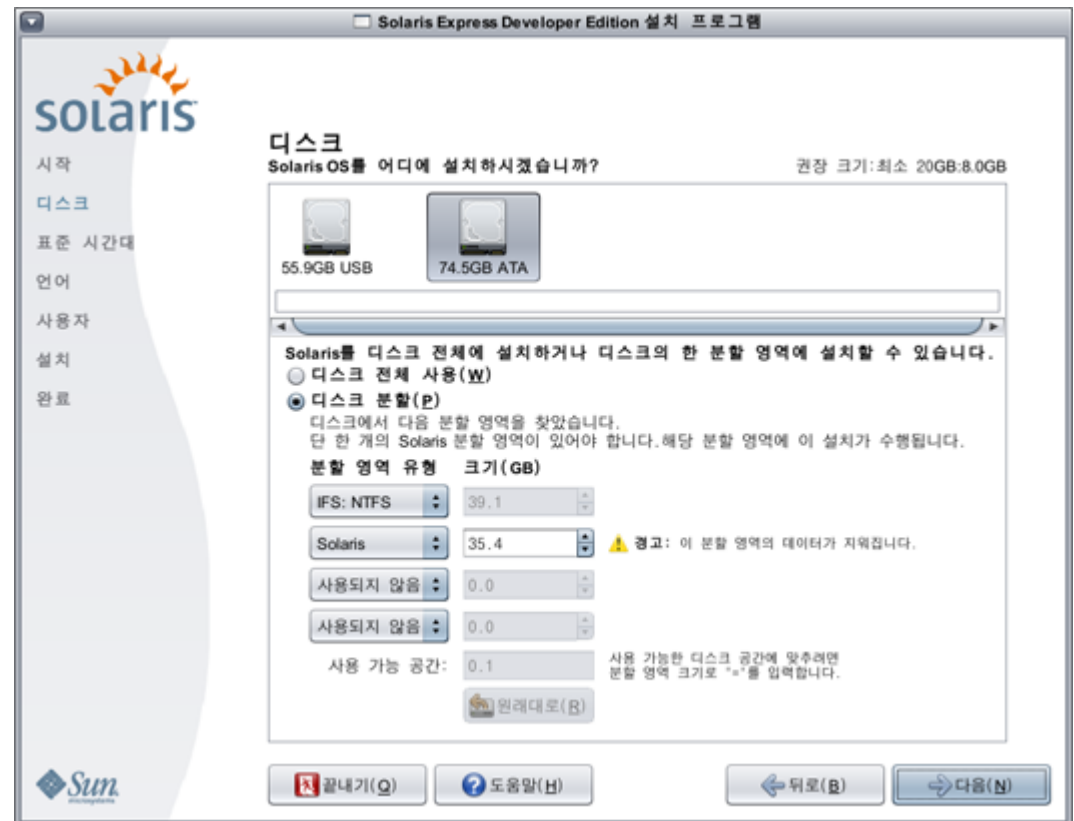

**a. 패널의상단부분에서Solaris OS가설치될디스크를선택합니다.**

이 패널의 상단 부분에는 시스템에서 사용 가능한 내부 디스크, 외부 디스크, SSD(Solid-state Drive)가 표시됩니다. 또한 각 디스크의 크기(GB 단위)도 표시됩니다. 디스크에 대한 세부 정보를 보려면 커서를 디스크 아이콘 위로 이동하십시오. 팝업 창에 디스크 사양이 제공됩니다.

**주 –** 설치 프로그램에서 인식할 수 있으려면 컴퓨터 부트 시 디스크 및 SSD(Solid-state Drive)가 활성화되어야 합니다.

Solaris OS 설치의 최소 권장 크기가 표시됩니다. 성공적인 설치를 위해 디스크 크기가 너무 작은 경우 해당 레이블이 표시됩니다. 권장 크기는 최소 20GB입니다. 분할 영역이 20GB 이상인 경우 나중에 Live Upgrade를 사용할 수 있도록 설치 프로그램에서 별도의 파일 시스템을 만듭니다. 또한 사용자용 /export/home 디렉토리에 추가 공간이 할당됩니다.

디스크 또는 분할 영역이 충분히 커서 설치되는 시스템을 보관하고 실행할 수 있는 경우 해당 디스크 또는 분할 영역이 권장 크기보다 작더라도 설치가 허용됩니다. 권장되는 크기의 설치보다 작은 경우 차후 Live Upgrade 기능을 완전하게 활용하지 못할 수 있습니다. 영어 버전만 설치할 경우 절대 최소 크기는 8GB입니다.

#### **b. 패널의하단부분에서디스크전체사용또는디스크분할을누릅니다.**

이 패널의 하단 부분에 기존 디스크 분할이 표시됩니다.

**주의:** 기존 분할 영역 테이블을 읽을 수 없는 경우 경고가 표시되며 패널에 분할 제안이 표시됩니다. 이 경우 디스크의 모든 데이터가 삭제됩니다.

#### ■ **디스크를분할하도록선택한경우다음과같은분할지침을검토합니다.**

- x86 기반 시스템에서만 부할할 수 있습니다.
- 한 개의 Solaris 분할 영역만 활성화됩니다.
- 이 패널에서 기존 분할 영역의 크기를 조정하고, 분할 영역을 삭제하며, 새 분할 영역을 만들 수 있습니다. 이 옵션의 경우 설치 대상으로 한 개의 기존 Solaris 분할 영역을 사용할 수 있어야 합니다.
	- 분할 영역이 디스크에 배치될 때 해당 분할 영역은 물리적으로 수차적 수서에 따라 표시됩니다.

**주의:** 분할 영역 크기를 조정하면 해당 분할 영역과 이후의 모든 물리적 분할 영역의 데이터가 삭제됩니다. 기존 데이터는 새 분할 영역 레이아웃을 따르기 위해 이동되지 않습니다. 그러나 마지막 분할 영역의 크기를 조정하거나 새 분할 영역을 추가하는 경우에는 다른 분할 영역에 이미 존재하는 데이터에 영향을 주지 않습니다. Solaris 외의 분할 영역은 크기를 조정할 수 없습니다.

■ 추가 공간을 사용할 수 있게 만들려면 Solaris 외의 분할 영역을 유형이 지정되지 않은 분할 영역으로 변경합니다.

**주의:** 이와 같이 변경하면 이후의 모든 Solaris 외의 분할 영역도 유형이 지정되지 않은 분할 영역으로 변경됩니다.

■ 사용 가능 공간 필드는 특정 분할 영역에 할당되지 않은 모든 디스크 공간을 추적합니다. 나머지 비할당 공간이 0이 되도록 분할 영역 크기 필드에 "="을 입력하여 해당 크기를 변경할 수 있습니다.

**주 –** Solaris 파일 시스템 레이아웃의 수동 제어는 지원되지 않습니다. 설치 중에 Solaris fdisk 분할 영역은 기본 파일 시스템 레이아웃으로 다시 포맷됩니다. Solaris 분할 영역의 모든 기존 파일 시스템은 삭제됩니다. 기본 레이아웃은 사전 설정된 기본값에 따라 디스크 분할 영역 크기를 기준으로 결정됩니다.

기본 파일 시스템 레이아웃은 다음과 같습니다.

- 디스크 크기가 8GB보다 작으면 설치가 허용되지 않습니다.
- 디스크 크기가 8GB와 10GB 사이인 경우 다음과 같습니다.
	- 기본 레이아웃은 스왑=0.5GB, /export/home=0.5GB, root(/)=7GB입니다. 예를 들어, 10GB 디스크 분할 영역에는 스왑에 1GB, /export/home 디렉토리에 1GB, root(/) 파일 시스템에 8GB가 포함됩니다.
- 디스크 크기가 10GB와 20GB 사이인 경우 다음과 같습니다. 기본 레이아웃은 스왑=1GB, root(/)=최소 8GB 및 최대 15GB인 디스크의 75%, /export/home=나머지 공간입니다. 예를 들어, 15GB 디스크 분할 영역에는 스왑에 1GB, /export/home 디렉토리에 2.8GB, root(/) 파일 시스템에 11.2GB가 포함됩니다.
- 디스크 크기가 20GB와 30GB 사이인 경우 다음과 같습니다. 기본 레이아웃은 스왑=2GB, root (/)=전체의 30%, second\_root(/) 파일 시스템=전체의 30%(최소 8GB), /export/home=나머지 공간입니다.

예를 들어, 25GB 디스크 분할 영역에는 스왑에 2GB, /export/home 디렉토리에 6GB, root(/) 파일 시스템 및 second\_root(/) 파일 시스템에 대해 각각 8.5GB가 포함됩니다.

- 디스크 크기가 30GB보다 큰 경우 다음과 같습니다. 기본 레이아웃은 스왑=2GB, root (/)=전체의 30%, second\_root(/) 파일 시스템=전체의 30%(최소 8GB 및 최대 15GB), /export/home=나머지 공간입니다.
- **같은패널에서,전체디스크에Solaris OS를설치하도록선택할수있습니다.**
	- 이 옵션을 선택하면 패널이 다음과 같이 표시됩니다.

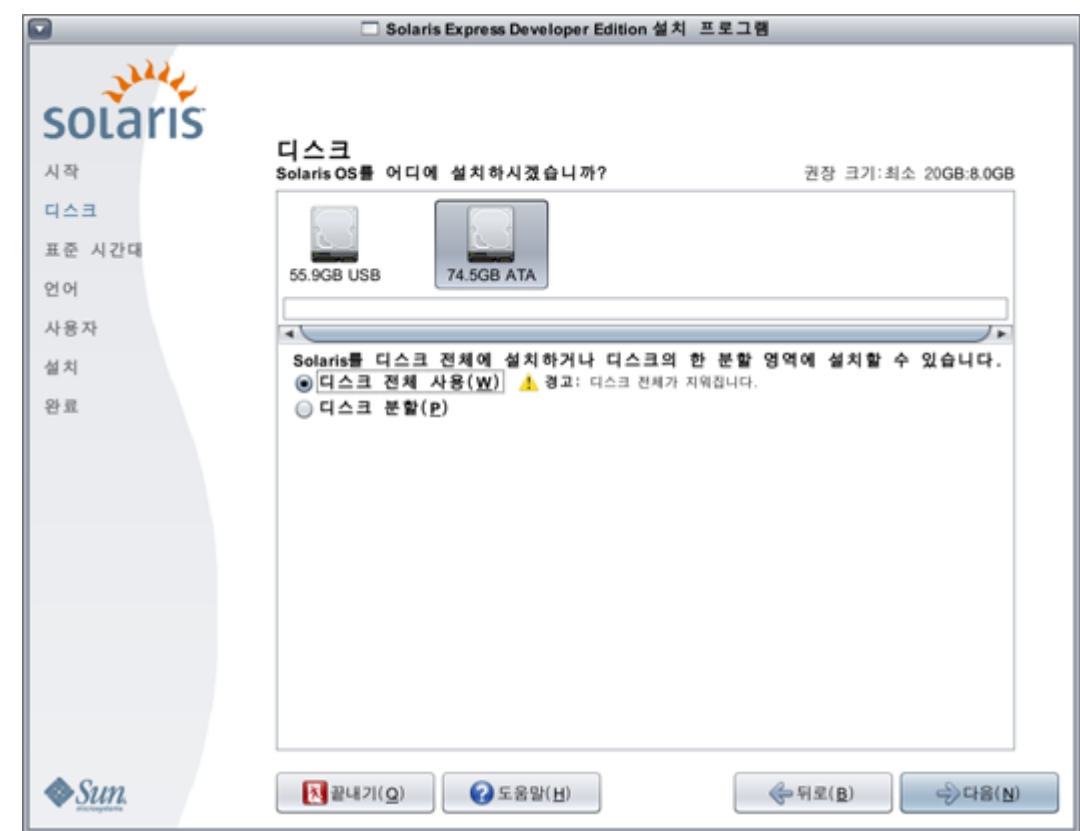

**주의:** 이 옵션을 선택하면 기존 디스크가 지워집니다. 전체 디스크는 새 Solaris OS로 덮어씁니다.

**2 다음패널에서설치되는시스템의표준시간대,날짜및시간을선택합니다.**

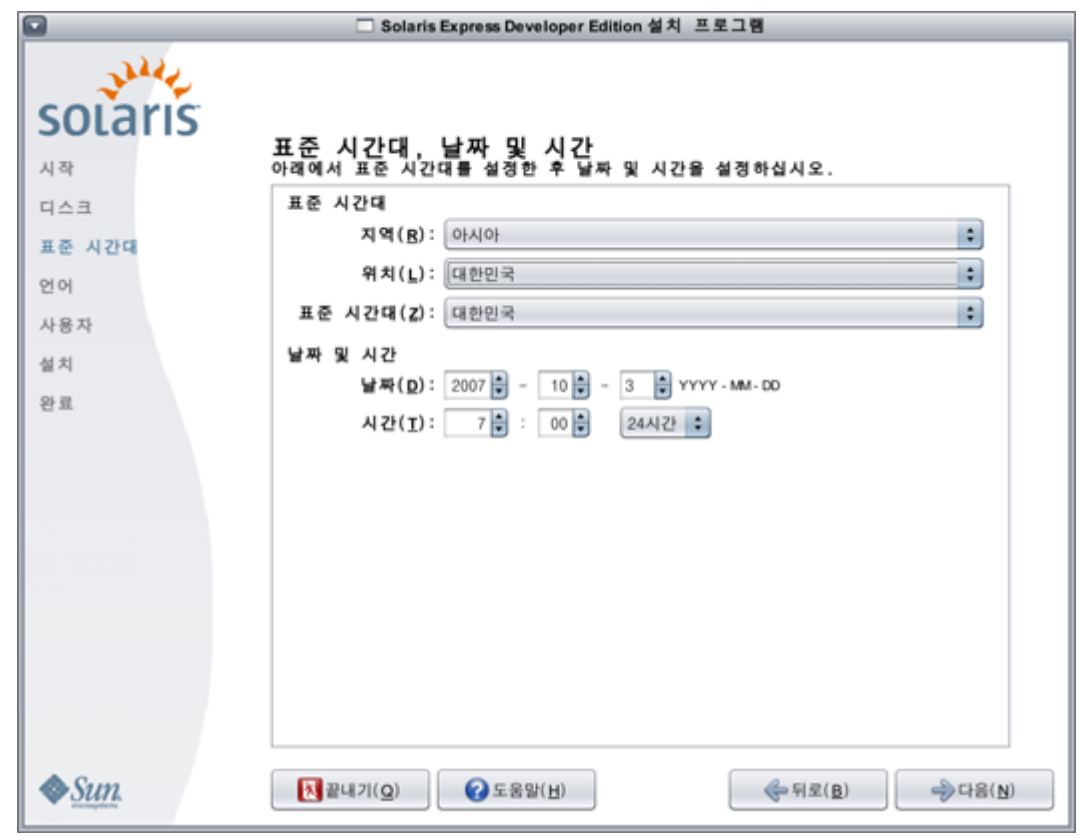

- **a. 지역을선택한후위치를선택합니다.마지막으로표준시간대를선택합니다.** 각 드롭다운 목록의 옵션은 앞의 드롭다운 목록에서 선택한 사항에 따라 결정됩니다.
- **b. 날짜및시간을편집합니다.** 날짜 및 시간은 해당 컴퓨터나 네트워크의 현재 시계 설정으로 기본 설정됩니다.
- **3 다음패널에서시스템에설치할언어지원을선택합니다.**

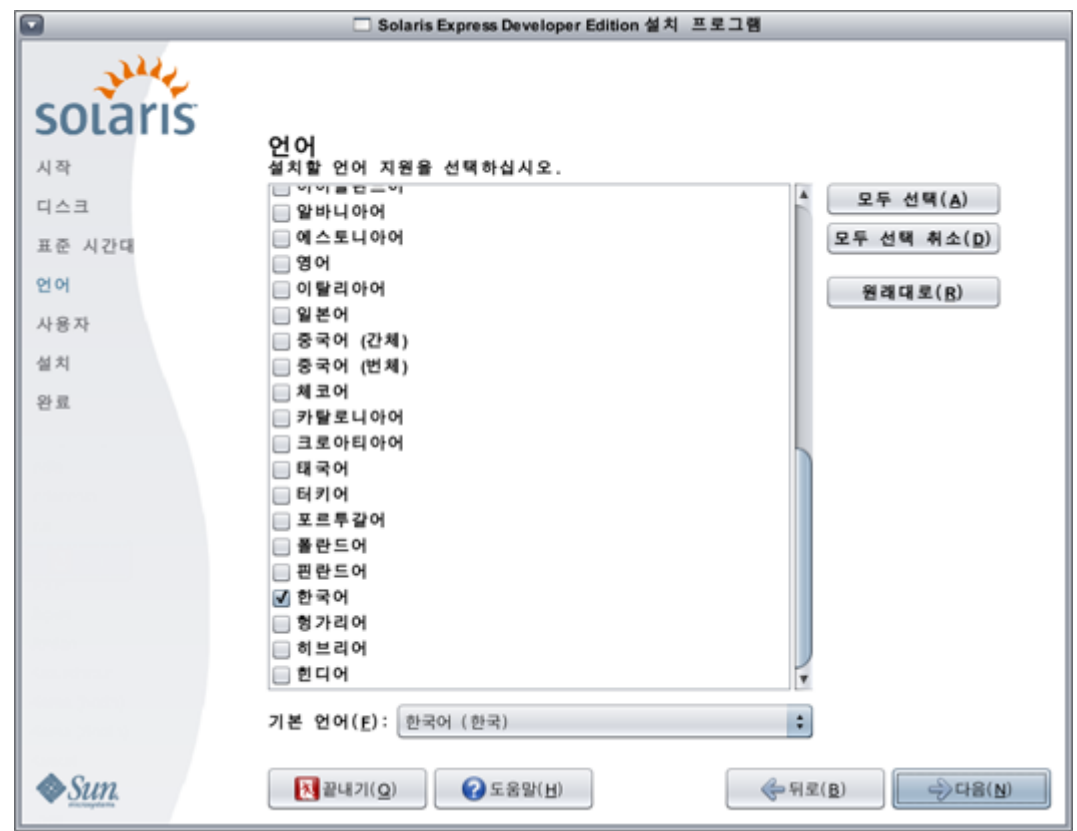

시스템에서 사용 가능한 모든 언어 지원이 표시됩니다.

언어 지원은 선택한 언어에 대한 입력 방법 및 설치되는 시스템의 시스템 입력 방법용 국가별 기호를 제공합니다.

예를 들어, 설치되는 시스템의 선택한 언어에 대해 다음이 제공됩니다.

- 텍스트 입력
- 날짜 및 시간 형식
- 통화 기호
- 다른 언어 및 위치별 설정

또한 언어 지원에는 가장 일반적으로 사용되는 언어(이 설치 프로그램에서 사용 가능한 언어)에 대한 시스템 변환이 포함됩니다. 예를 들어, 영어 및 프랑스어를 설치하면 해당 언어에 대한 시스템 변환도 설치됩니다. 사용자가 사용 빈도가 낮은 언어를 기본 언어로 설정할 경우 시스템 메시지에 대해서는 영어가 사용됩니다.

다음 지침을 검토합니다.

- 여러 언어를 선택할 수 있습니다. 그런 다음, 그 중 한 가지 언어를 기본 언어로 선택합니다. 기본 선택 언어는 설치 프로그램 언어이며 표준 시간대 패널에서 선택한 국가의 모국어입니다. 기본 언어 드롭다운 목록에는 선택한 언어와 국가에 대해 유효한 모든 특정 언어 및 국가 옵션이 표시됩니다. 예를 들어, 영어권 국가에 대한 특정 옵션은 영어(영국), 영어(미국) 또는 영어(몰타)를
- 포함할 수 있습니다 ■ 모든 언어를 선택하거나 선택 해제할 수 있습니다. 영어 C/POSIX는 항상 설치됩니다. 모든 언어 선택을 해제할 경우 기본 언어 드롭다운 목록은 자동으로 영어 C/POSIX로 설정됩니다.
	- 원래대로 버튼을 사용하여 패널을 초기 기본 설정으로 되돌릴 수 있습니다.
- **4 다음패널에서루트암호를입력하고사용자계정을정의합니다.**

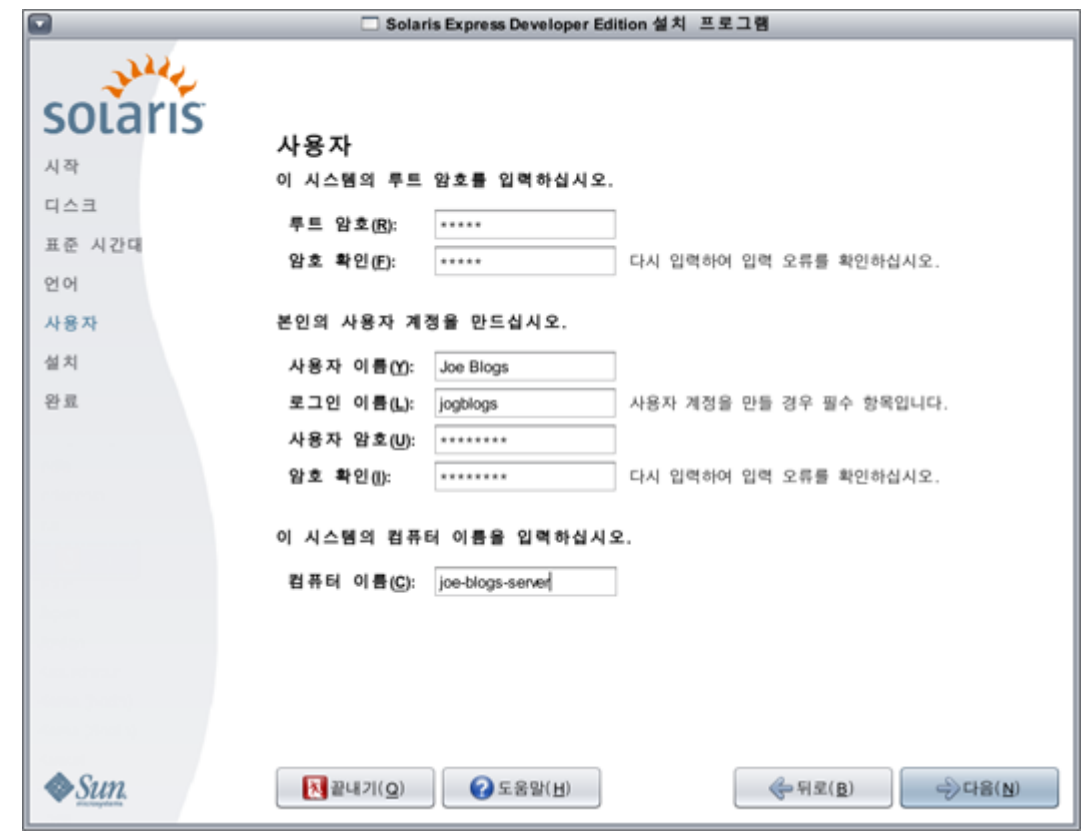

다음 지침을 검토합니다.

■ 루트 암호와 사용자 계정은 모두 선택 사항입니다. 그러나 보안 강화를 위해 이러한 필드를 채우십시오.

루트 암호를 정의하지 않으면 다음을 누를 때 알림이 표시됩니다. 루트 암호를 정의하지 않으려는 경우 그대로 진행할 수 있습니다.

■ 사용자 계정의 경우 해당 계정이 유효하려면 로그인 이름만 있으면 됩니다. 그러나 보안 강화를 위해 모든 필드를 채우십시오.

사용자 계정 정보가 유효하지 않으면 다음을 누를 때 알림이 표시됩니다. 사용자 계정을 정의하지 않으려는 경우 그대로 진행할 수 있습니다.

**5 다음패널에서설치사양및사용권계약을검토하고확인합니다.**

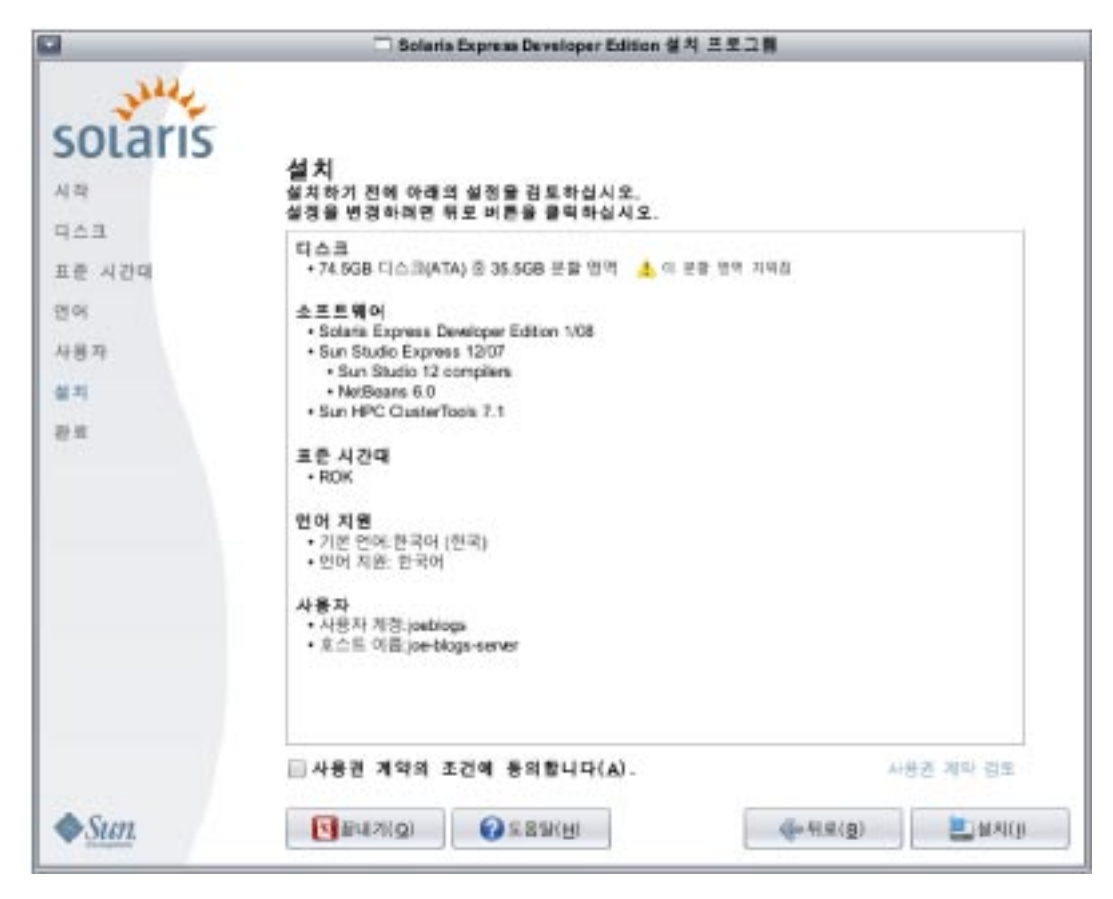

**a. 설치선택사항을검토합니다.**

- **b. (옵션)변경하려면뒤로버튼을사용합니다.**
- **c. 사용권계약을검토하고승인합니다.** 사용권에 동의하지 않고 설치를 선택하면 사용권 승인을 요구하는 대화 상자가 나타납니다.
	- **이대화상자에서취소를누르면설치프로그램이검토패널로돌아갑니다.**
	- **이대화상자에서동의를누르면설치가시작됩니다.**
- **d. 설치를누릅니다.**

**주의:** 설치를 누르면 설치가 시작됩니다. 컴퓨터를 끄지 않는 한 설치를 중지할 수 없습니다. 설치를 종료하면 디스크가 불확정 상태로 남아 문제가 됩니다.

Solaris OS 설치 중에 진행률 표시기와 정보 메시지가 표시됩니다.

Solaris 설치가 성공적으로 완료되면 개발자 도구가 자동으로 설치됩니다. 진행 메시지가 개발자 도구 설치 상태를 알려 줍니다.

**6 설치결과를검토합니다.**

![](_page_13_Picture_0.jpeg)

마지막 패널에 완료 메시지가 표시됩니다. 이 패널에서 설치 로그를 검토할 수 있습니다. 이 패널에서 끝내기 또는 재부트를 선택할 수 있습니다.

- **설치가성공적으로완료된후설치된시스템을시작하려면재부트를선택합니다.재부트절차에는 몇분정도소요될수있습니다.**
- **끝내려면끝내기를선택합니다.**

그런 다음, 다음 명령을 사용하여 DVD 마운트를 해제하고 꺼냅니다. % /usr/sbin/umount /cdrom

<mark>다음순서</mark> 설치가 끝나면 설치 로그가 다음 위치에 저장됩니다.

- /a/var/sadm/system/logs/install log
- /a/var/sadm/system/logs/upgrade log
- /a/var/sadm/system/logs/sysidtool.log

설치가 실패하면 설치 프로그램을 닫습니다. 명령줄 액세스를 제공하는 터미널 창이 열립니다. 이 명령줄을 사용하여 다음과 같이 실패 원인을 확인하거나, 설치 프로그램을 재부트하거나 다시 시작할 수 있습니다.

■ 시스템을 재부트합니다.

% reboot

■ 설치 프로그램을 다시 시작합니다.

% install-solaris

■ 다음 위치의 설치 로그를 확인합니다.

/a/var/sadm/system/logs/

<span id="page-14-0"></span>Solaris Express Developer Edition을 설치한 후 다음 선택적 작업을 수행합니다.

- 시스템에 다른 운영 체제가 있을 경우 GRUB 메뉴에 OS를 추가하기 위해 메뉴를 업데이트해야 할 수 있습니다. GRUB 메뉴에는 부트할 수 있는 운영 체제 목록이 표시됩니다. Solaris OS 및 Windows OS는 GRUB 메뉴에 자동으로 표시됩니다. GRUB menu.lst 파일에는 시스템을 부트할 때 GRUB 메뉴에 표시되는 항목이 들어 있습니다. Solaris OS 또는 Linux OS가 추가로 있을 경우 GRUB menu.lst 파일을 편집해야 합니다. GRUB menu.lst 파일 편집에 대한 자세한 내용은 **System Administration Guide: Basic Administration**의 "GRUB menu.lst File and Boot Time Interactions"를 참조하십시오.
- 시스템을 재부트한 후 브라우저를 열고 Solaris Express Developer Edition 정보 페이지를 검토할 수 있습니다.
- 설치 중 루트 사용자가 설정됩니다. 설치 후 시스템에 대한 로그인을 생성하는 데 사용할 수 있는 추가 사용자 이름을 설정할 수 있습니다 설치 후 루트 사용자로 처음 로그인하면 사용자 및 그룹 관리 도구가 시작됩니다. 이 도구를 사용하여 추가 사용자를 설정할 수 있습니다. 설정 후 로그아웃했다가 새로 설정한 사용자 중 하나로 다시 로그인합니다. 자세한 내용은 **System Administration Guide: Basic Administration**의 "Setting Up User Accounts (Task Map)"를 참조하십시오.

**주 –** 일반적인 시스템 사용 시 루트 사용자로 로그인하는 것은 권장되지 않습니다.

# ▼ **x86랩탑에서Solaris OS업그레이드를완료하려면**

<mark>시작하기전에</mark> - 2 페이지 "x86 랩탑에서 Solaris OS [설치 또는 업그레이드를 시작하려면](#page-1-0)"의 단계 1–10을 완료합니다.

**다음패널에서업그레이드할기존Solaris OS및디스크를선택합니다. 1**

![](_page_14_Picture_219.jpeg)

이 패널에는 시스템에서 사용 가능한 내부 디스크, 외부 디스크, SSD(Solid-state Drive)가 표시됩니다. 설치 프로그램에서 인식할 수 있으려면 컴퓨터 부트 시 디스크 및 SSD(Solid-state Drive)가 활성화되어야 합니다.

또한 이 패널에는 각 디스크의 기존 Solaris 운영 체제도 표시됩니다. 너무 오래된 Solaris OS 릴리스에 대해서는 해당 내용이 표시되며 선택 불가능합니다.

**다음패널에서업그레이드사양및사용권계약을검토하고확인한후업그레이드를누릅니다. 2** 변경하려면 뒤로 버튼을 사용합니다.

![](_page_15_Picture_66.jpeg)

**주의:** 업그레이드를 누르면 업그레이드가 시작됩니다. 컴퓨터를 끄지 않는 한 업그레이드를 중지할 수 없습니다. 업그레이드를 종료하면 디스크가 불확정 상태로 남습니다.

**업그레이드결과를검토합니다. 3**

![](_page_16_Picture_0.jpeg)

마지막 패널에 완료 메시지가 표시됩니다. 이 패널에서 업그레이드 로그를 검토할 수 있습니다. 이 패널에서 끝내기 또는 재부트를 선택할 수 있습니다.

- **업그레이드된시스템을시작하려면재부트를선택합니다.** 재부트 절차에는 몇 분 정도 소요될 수 있습니다.
- **끝내려면끝내기를선택합니다.** 그런 다음, 다음 명령을 사용하여 DVD 마운트를 해제하고 꺼냅니다. % /usr/sbin/umount /cdrom

**다음순서** 설치 절차 끝에 나열된 설치 후 작업을 검토합니다.

Copyright 2008 Sun Microsystems, Inc. 모든 권리는 저작권자의 소유입니다. Sun Microsystems, Inc.는 본 설명서에서 사용하는 제품에 구현된 기술과 관련한 지적 재산권을 보유합니다. 특히 이러한 지적 재산권에는 하나 이상의 미국 특허 또는 미국 및 기타 국가에서 특허 출원중인 응용 프로그램이 포함될 수 있습니다.<br>U.S. 정부 권한 – 상용 소프트웨어. 정부 사용자는 Sun Microsystems, Inc. 표준 사용권 계약과 FAR의 해당 규정 및 추가 사항의 적용을 받습니다.

이 배포에는 타사에서 개발한 자료가 포함되어 있을 수 있습니다.

본 제품의 일부는 Berkeley BSD 시스템일 수 있으며 University of California로부터 라이센스를 취득했습니다. UNIX는 X/Open Company, Ltd.를 통해 독점 라이센스를 취득한 미국 및 기타 국가의 등록 상표입니다. Sun, Sun Microsystems, Sun 로고, Solaris 로고, Java Coffee Cup 로고, docs.sun.com, Java, 및 Solaris는 미국 및 기타 국가에서 Sun Microsystems, Inc.의 상표 또는 등록 상표입니다. 모든 SPARC 상표는 라이센스 하에 사용되며 미국 및 기타 국가에서 SPARC International, Inc.의 상표 또는 등록 상표입니다. SPARC 상표가 부착된 제품은 Sun Microsystems, Inc.가 개발한 아키텍처를 기반으로 합니다.

OPEN LOOK 및 SunTM Graphical User Interface는 Sun Microsystems, Inc.가 해당 사용자 및 라이센스 소유자를 위해 개발했습니다. Sun은 컴퓨터 업계에서 시각적 또는 그래픽 사용자 인터페이스 개념을 연구하고 개발하는 데 있어 Xerox의 선구자적 업적을 인정합니다. Sun은 Xerox Graphical User Interface에 대한 Xerox의 비독점 라이센스를 보유하고 있으며 이 라이센스는 OPEN LOOK GUI를 구현하거나 그 외의 경우 Sun의 서면 라이센스 계약을 준수하는 Sun의 라이센스 소유자에게도 적용됩니다.

이 문서에서 다루는 제품과 수록된 정보는 미국 수출 관리법에 의해 규제되며 다른 국가의 수출 또는 수입 관리법의 적용을 받을 수도 있습니다. 이 제품과 정보를 직간접적으로 핵무기, 미사일 또는 생화학 무기에 사용하거나 핵과 관련하여 해상에서 사용하는 것은 엄격하게 금지됩니다. 거부된 사람과 특별히 지정된 국민 목록을 포함하여 미국의 수출 금지 국가 또는 미국의 수출 제외 목록에 나와 있는 대상으로의 수출이나 재수출은 엄격하게 금지됩니다.

본 설명서는 "있는 그대로" 제공되며 상업성, 특정 목적에 대한 적합성 또는 비침해성에 대한 모든 묵시적 보증을 포함하여 모든 명시적 또는 묵시적 조건, 표현 및 보증에 대해 어떠한 책임도 지지 않습니다. 이러한 보증 부인은 법적으로 허용된 범위 내에서만 적용됩니다.

820-2584-03

![](_page_17_Picture_7.jpeg)

**Sun Microsystems, Inc. 4150 Network Circle, Santa Clara, CA 95054 U.S.A.**